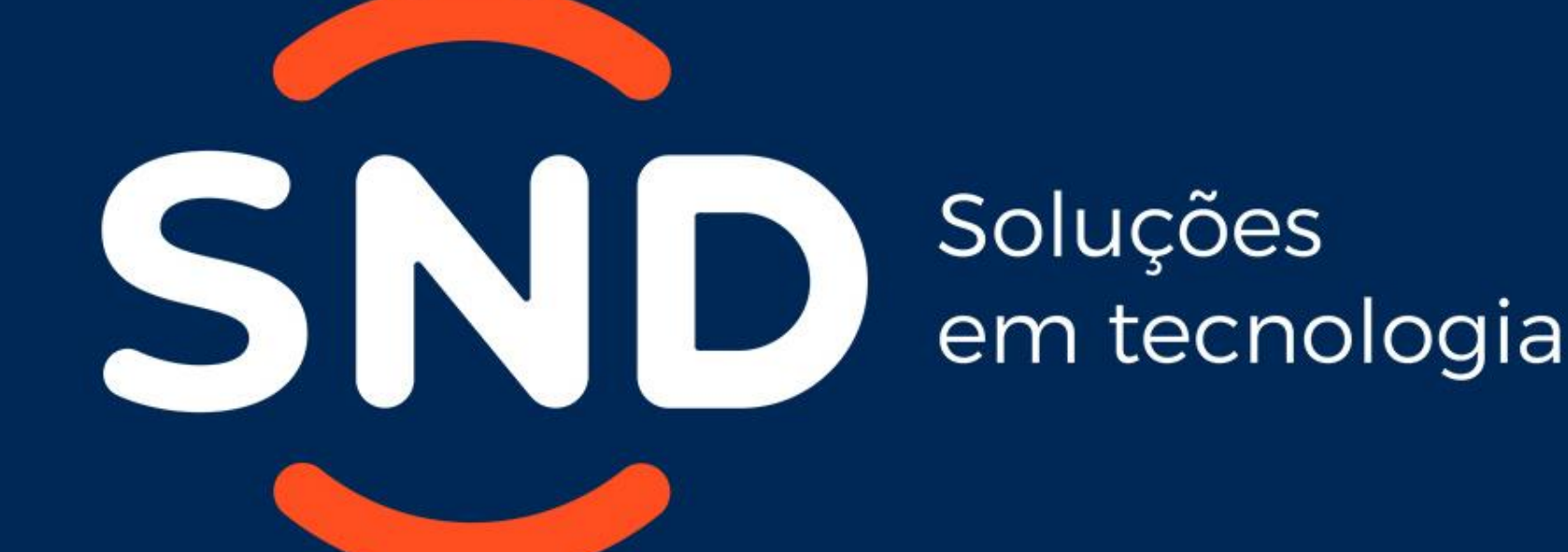

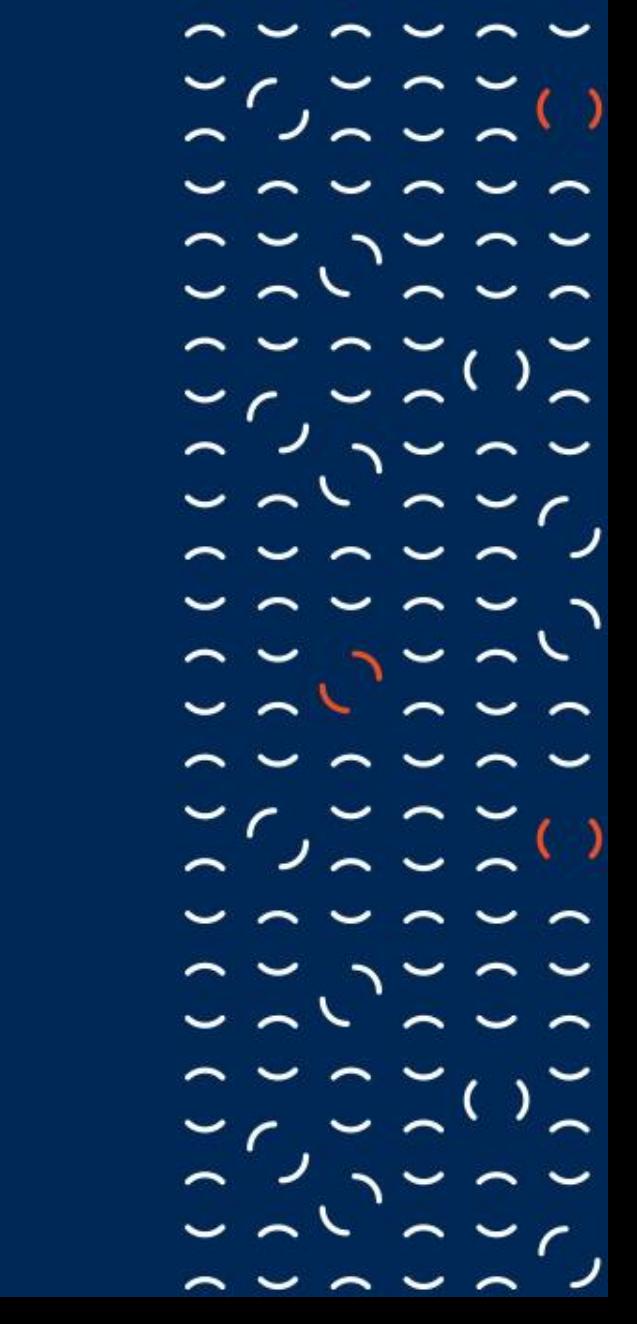

 $\sim$   $\sim$   $\sim$   $\sim$   $\sim$  $-1$ 

# **Processo Integração ao programa de Revendedor Indireto**

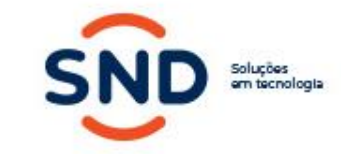

 $J \cap V \cap V$ 

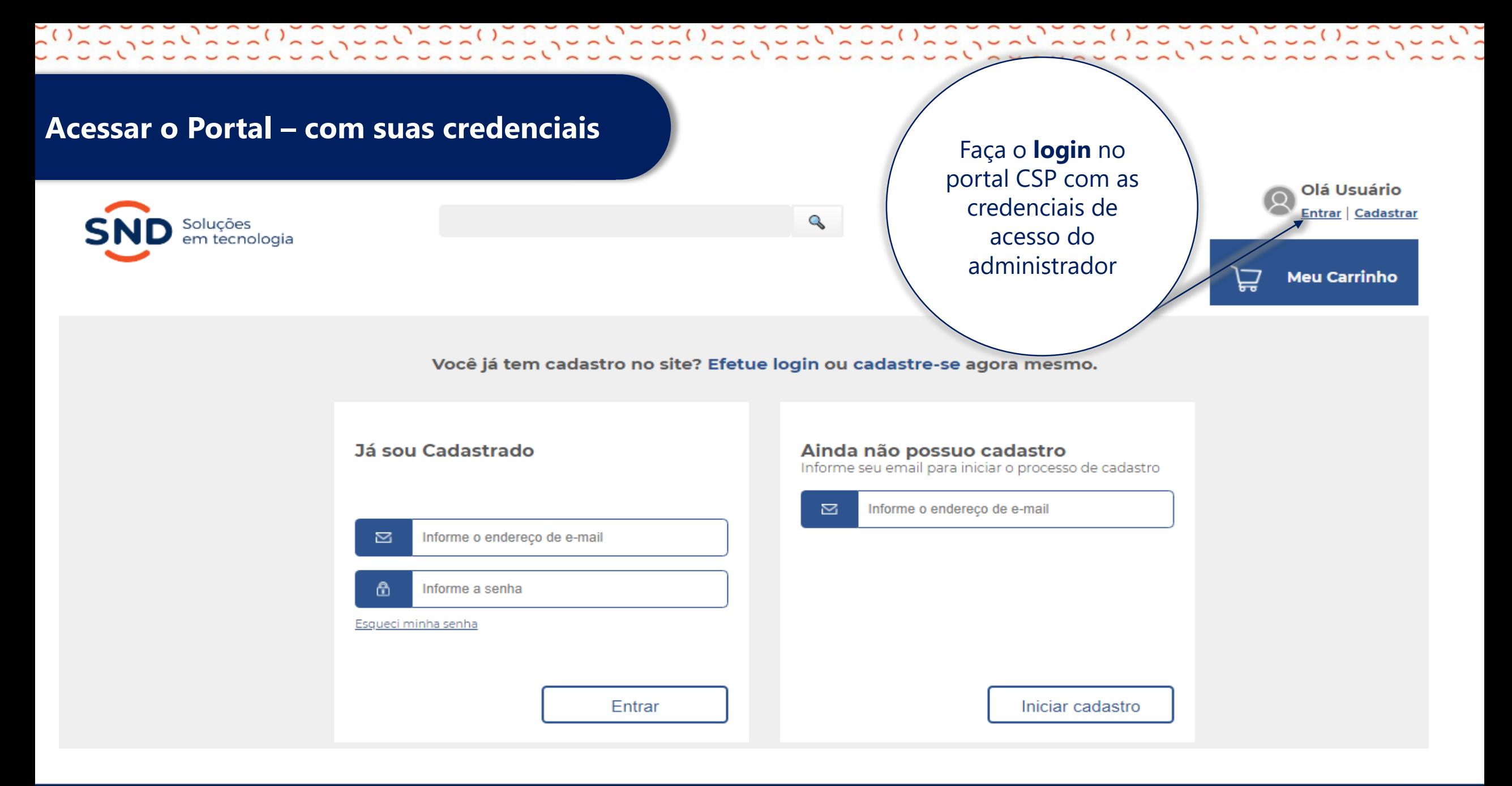

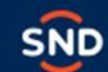

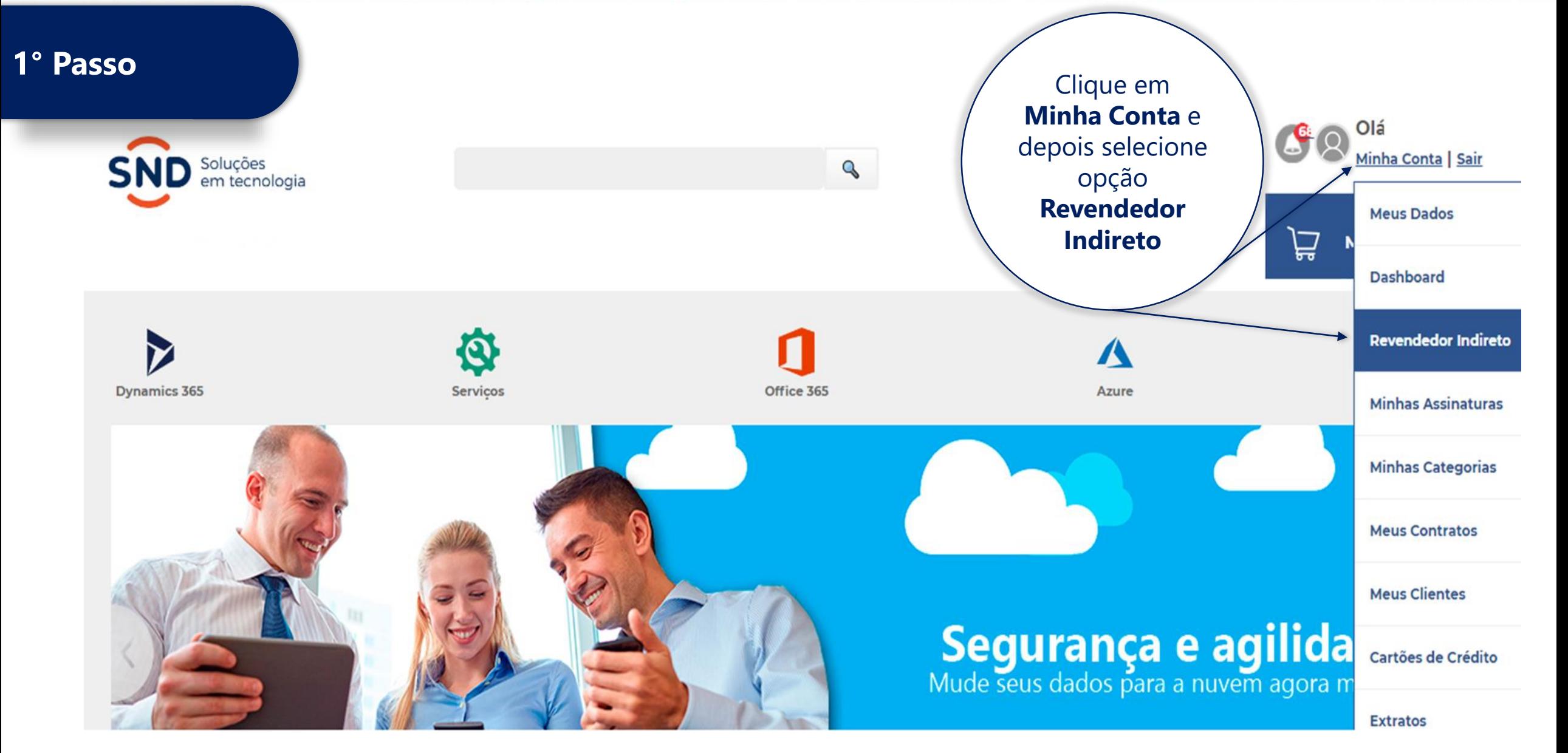

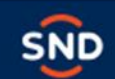

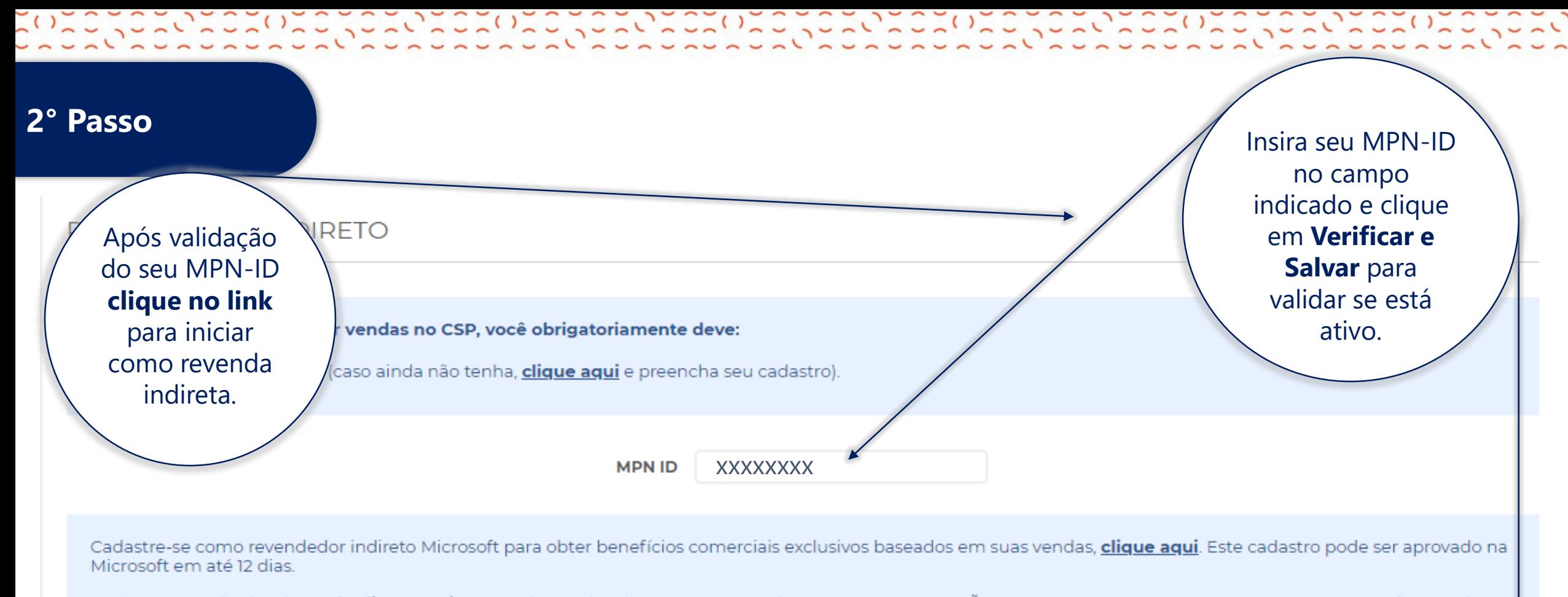

Após a aprovação da Microsoft, *clique aqui* para aceitar o vínculo conosco e autorizar a SND DISTRIBUIÇÃO DE PRODUTOS DE INFORMATICA SA a ser seu fornecedor indireto da Microsoft. Bem-vindo(a) a bordo!

Continue navegando em nosso portal com seus acessos iniciais até que todo o processo indicado acima seja concluído. Você também poderá realizar vendas através do seu MPN ID sem o vínculo de revendedor indireto, podendo convidar seus clientes posteriormente.

Verificar e salvar

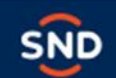

## 

#### 3° Passo

Cadastre-se como revendedor indireto Microsoft para obter benefícios comerciais exclusivos baseados em suas vendas, **clique aqui**. Este cadas Microsoft em até 12 dias.

Microsoft

Parceiro Partner Network Documentos Suporte Painel

Toda a Microsoft  $\cup$  Buscar  $\Omega$ 

O sistema irá abrir o Partner center, clique em Próximo para continuar o cadastro de revendedor Indireto.

## **Bem-vindo(a) ao Partner Center!**

Como um parceiro da Microsoft no Partner Center, você tem ao seu alcance uma plataforma inteira criada para facilitar a criação e o gerenciamento de perfis comerciais, gerenciar indicações e fazer negócios com clientes e fornecedores indiretos.

Para criar uma conta do Partner Center, você precisará fornecer as informações a seguir. Talvez você precise de algum tempo para reuni-las antes de começar:

- As credenciais de administrador global da sua conta corporativa Você precisará fornecer nome de usuário e senha para entrar no Office 365, no Microsoft Azure ou no Microsoft Dynamics CRM. Se você não tiver uma conta corporativa, crie uma durante o processo de inscrição.
- . O nome de usuário e a senha utilizados para entrar no site do Partner Membership Center Usamos essas informações para vincular a ID do Microsoft Partner Network (ID do MPN) à sua nova conta do Partner Center para que você possa gerenciar seus benefícios e dados de associação no Partner Center.
- · O nome, o contato principal, o endereço legal e as informações de suporte da organização Precisamos dessas informações para confirmar que organização tem um perfil estabelecido com a Microsoft e que você está autorizado a agir em nome dela.

Observe que pode ser necessário vários días para analisar e verificar as informações que você forneceu. Enviaremos um email a você assim que concluirmos nossa análise.

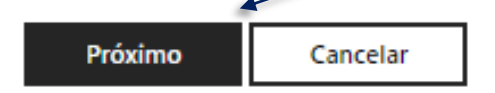

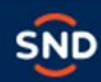

RONGNONG RONGNONG NORONGNONG RONGNONG

## 4° Passo

Clicar na opção "entrar" e prosseguir para o próximo passo:

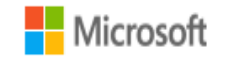

Parceiro Partner Network Documentos Suporte Painel

Conta Corporativa (Azure AD)

#### Entre com sua conta corporativa

Registro

Associação de ID do MPN

Selecione Entrar e digite o nome de usuário e a senha que você usa para entrar como administrador global no Office 365, no Microsoft Azure ou no Microsoft Dynamics CRM. Saiba mais

#### **Entrar**

#### Não tem uma conta corporativa? Criar uma

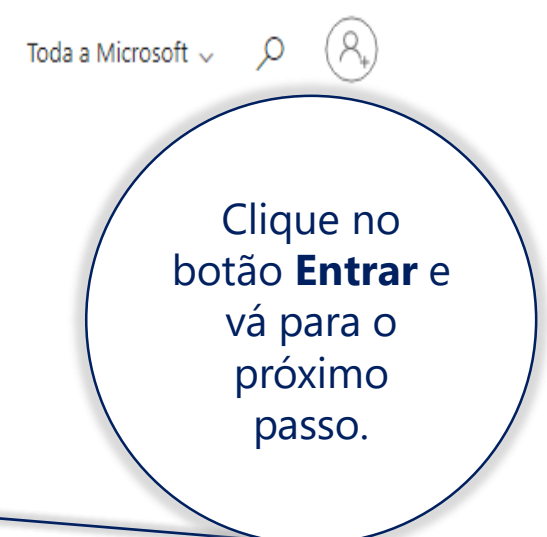

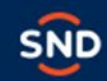

 $2220$  $-1$ 

### **5 ° Passo**

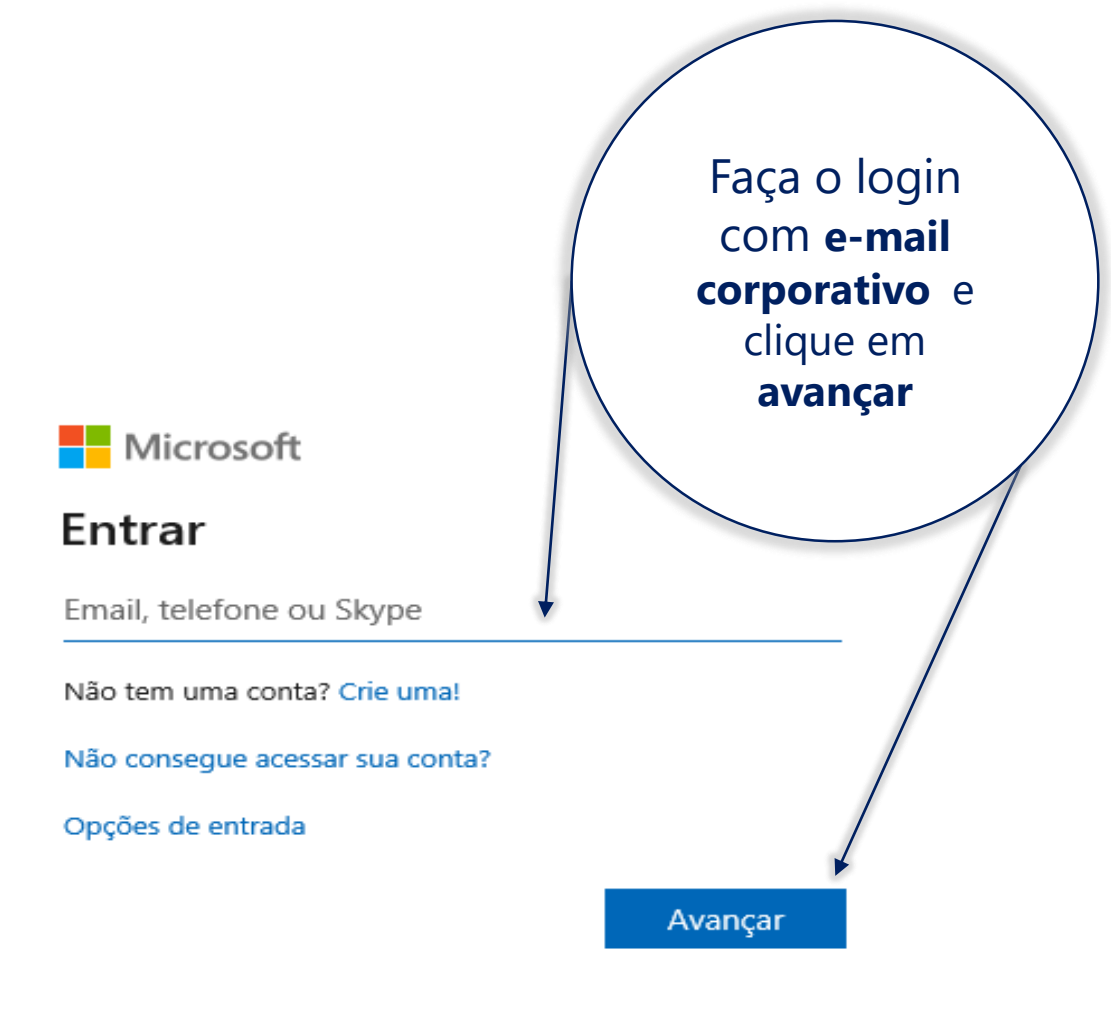

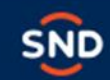

EC JOAN ACADACACACA

## **6 ° Passo**

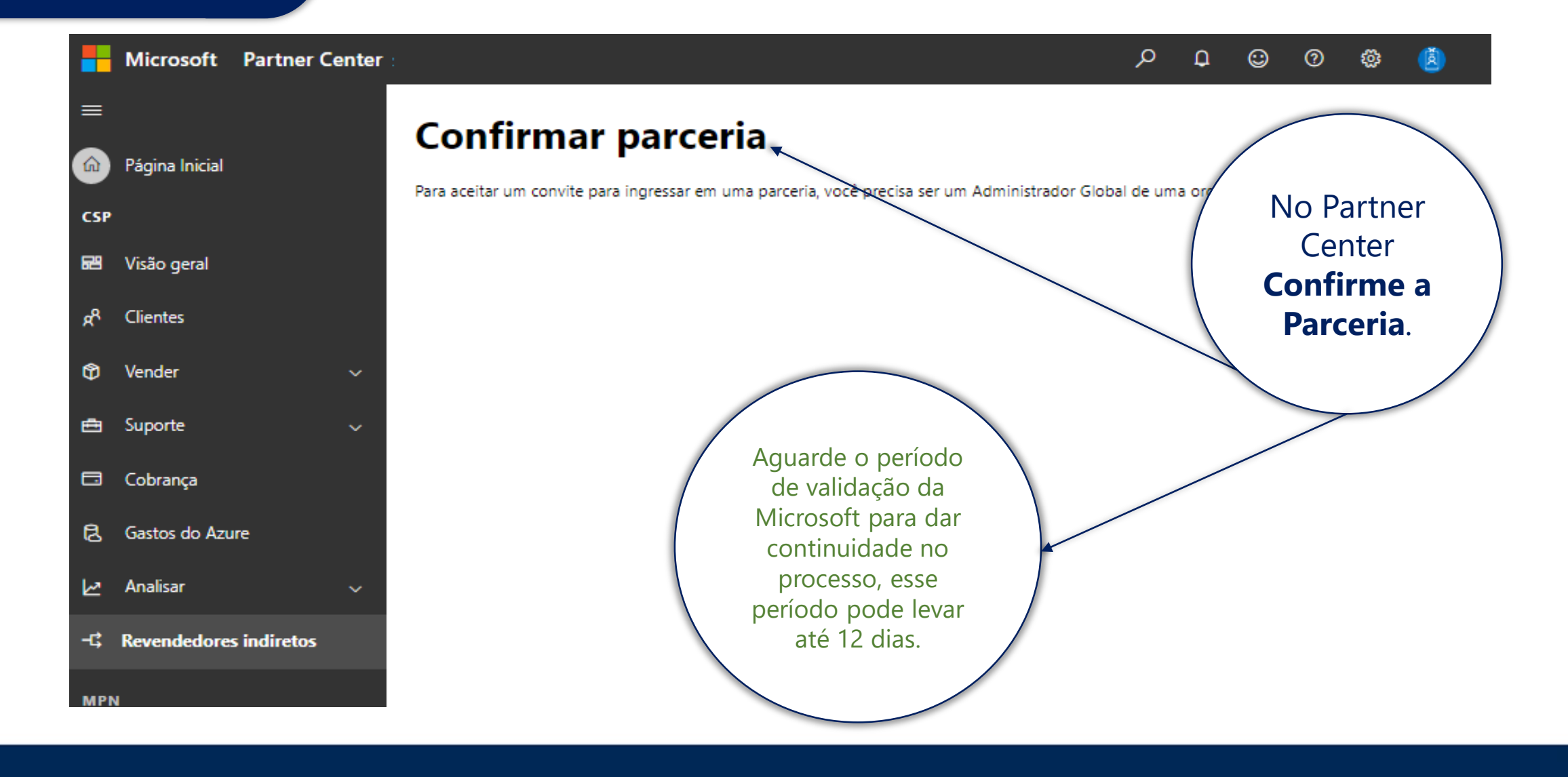

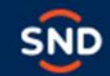

 $C = C = C = C$ 

#### **7° Passo**

#### REVENDEDOR INDIRETO

#### Para que você possa efetuar vendas no CSP, você obrigatoriamente deve:

· Adquirir um MPN ID (caso ainda não tenha, **clique aqui** e preencha seu cadastro).

**XXXXXXXX MPN ID** 

Cadastre-se como revendedor indireto Microsoft para obter benefícios comerciais exclusivos baseados er Microsoft em até 12 dias.

Após a aprovação da Microsoft, *clique aqui* para aceitar o vínculo conosco e autorizar a SND DISTRIBUIÇÃO indireto da Microsoft. Bem-vindo(a) a bordo!

Continue navegando em nosso portal com seus acessos iniciais até que todo o processo indicado acima seja d seu MPN ID sem o vínculo de revendedor indireto, podendo convidar seus clientes posteriormente.

Após a aprovação da Microsoft, volte no portal CSP e acesse a guia Revendedor Indireto e clique no link para dar o aceite de administração delegada para a SND

de ser aprovado na

ser seu fornecedor

alizar vendas através do

Verificar e salvar

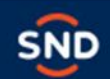

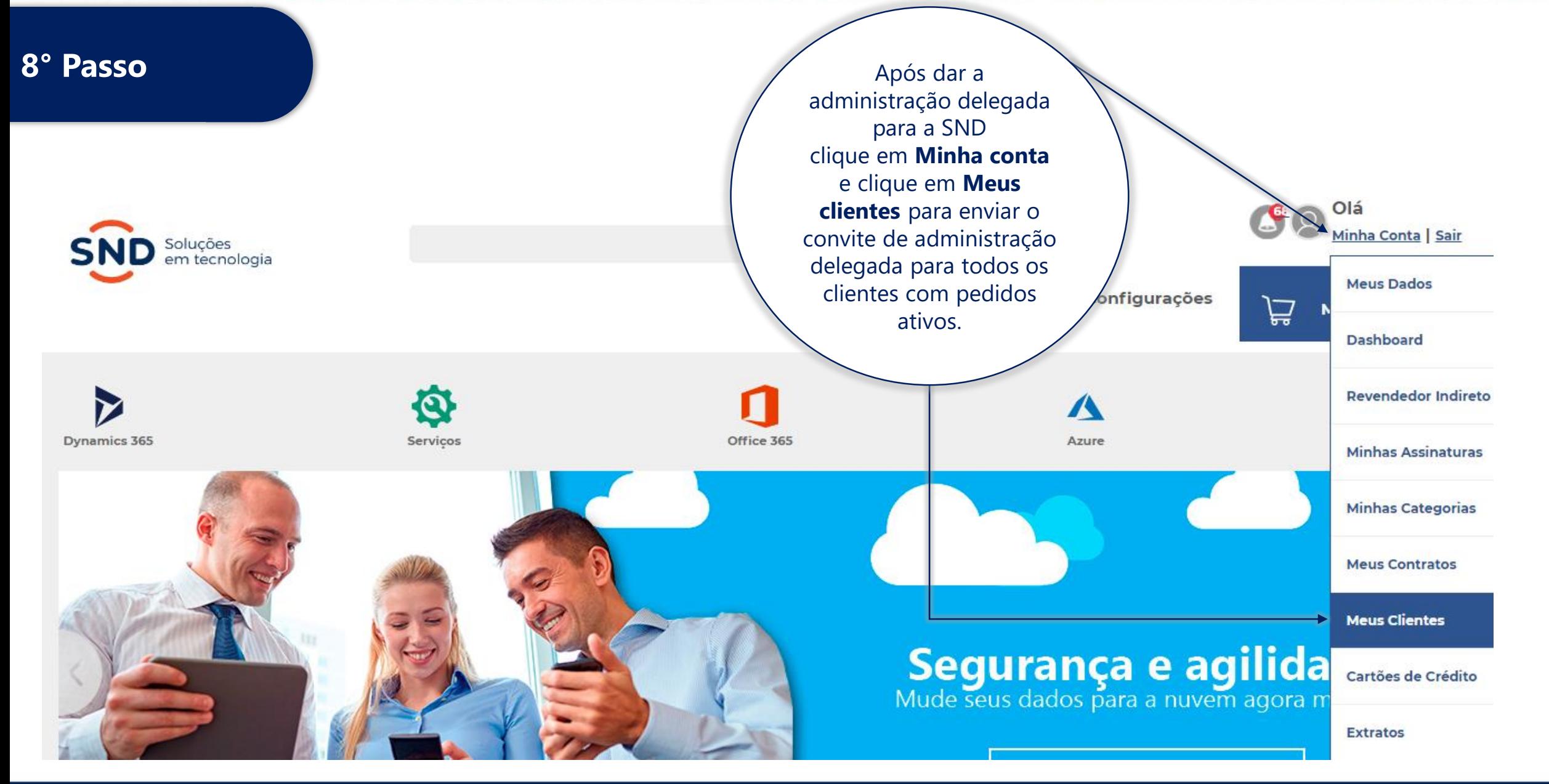

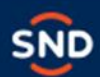

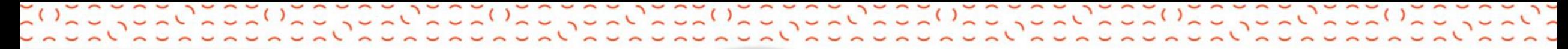

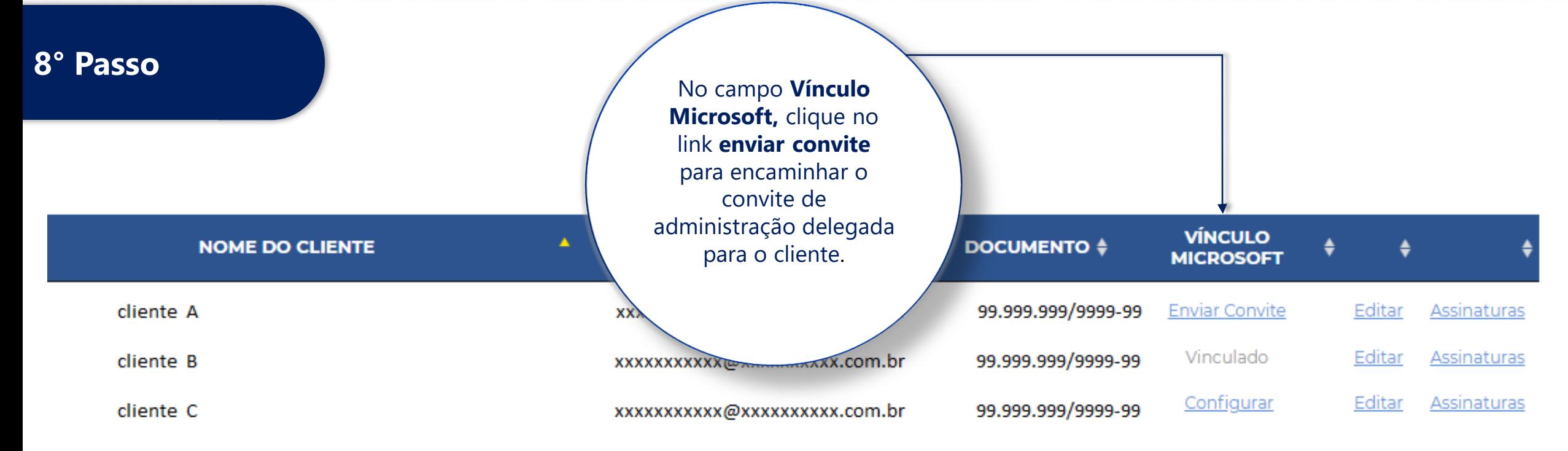

Se estiver aparecendo a informação *"Configurar",* o parceiro deverá corrigir o seu MPN local para comercialização. A não correção impossibilitará o envio do convite ao cliente final, e não poderá usufruir dos benefícios de um revendedor indireto

Se estiver aparecendo a informação *"Enviar convite*", o parceiro deverá selecionar e enviar ao cliente informando o e-mail na janela de dados solicitados. Após o envio, o cliente receberá o convite e deverá acessar o Partner Center com as credenciais Onmicrosoft dele , para dar o aceite

Após aceito o convite, a informação aparecerá na pagina do parceiro como *"vinculado",* significa que os passos foram realizados com sucesso. A partir dai, o parceiro poderá usufruir dos benefícios através das vendas realizadas de acordo com a política da MSF

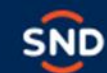

# **Produtos**

# csp@snd.com.br | (11) 2187-8400

SND Distribuição de Produtos de Informática S/A Av. Copacabana, 238 – Barueri – SP www.snd.com.br

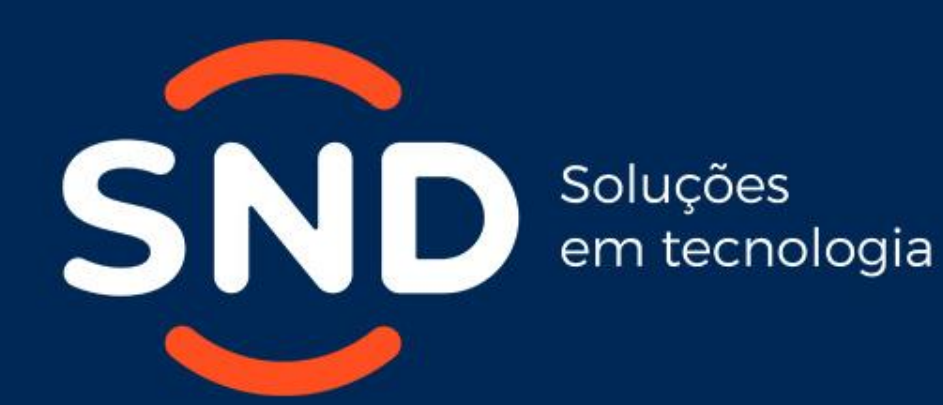

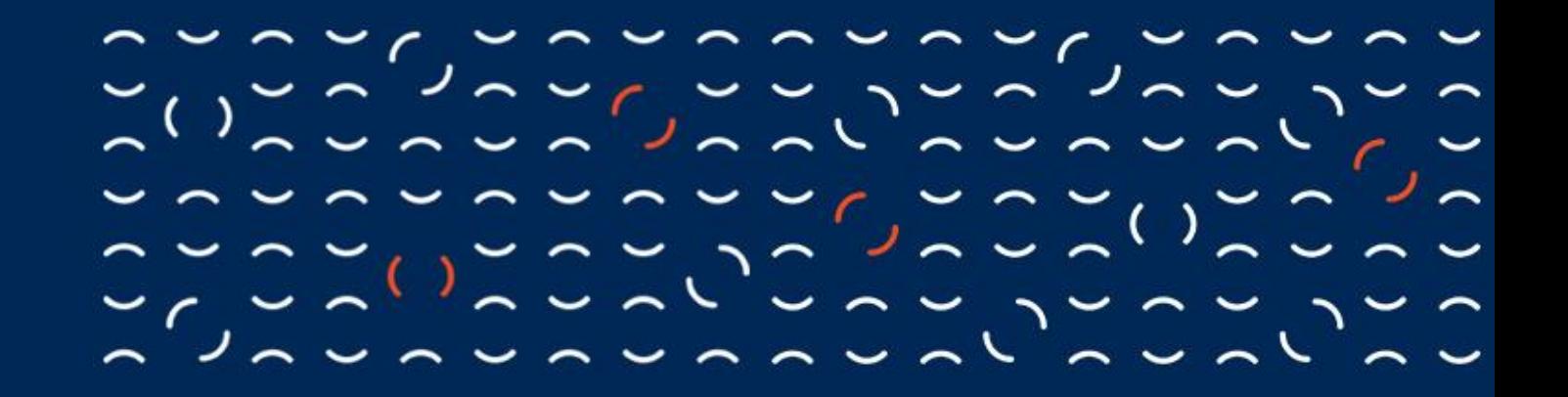